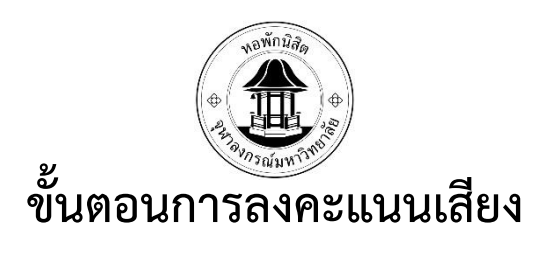

## **การเลือกตั้งคณะกรรมการนิสิตหอพัก**

1. สแกน QR Code หรือ เข้าที่ลิ้ง https://rcuchula.com/rcu\_elec/login.php

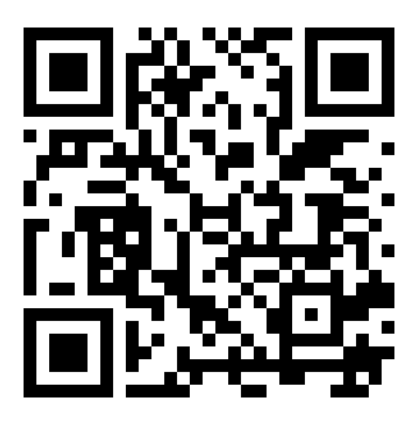

2. กรอกรหัสนิสิต 10 หลักที่ช่อง "ชื่อผู้ใช้" กรอกรหัสผ่านที่ช่อง "รหัสผ่าน"

\*\*\* รหัสผ่านคือรหัสที่ใช้ในการล็อคอินเข้าเว็บไซต์หอพักเท่านั้นไม่ใช่รหัสผ่าน CUNEX \*\*\*

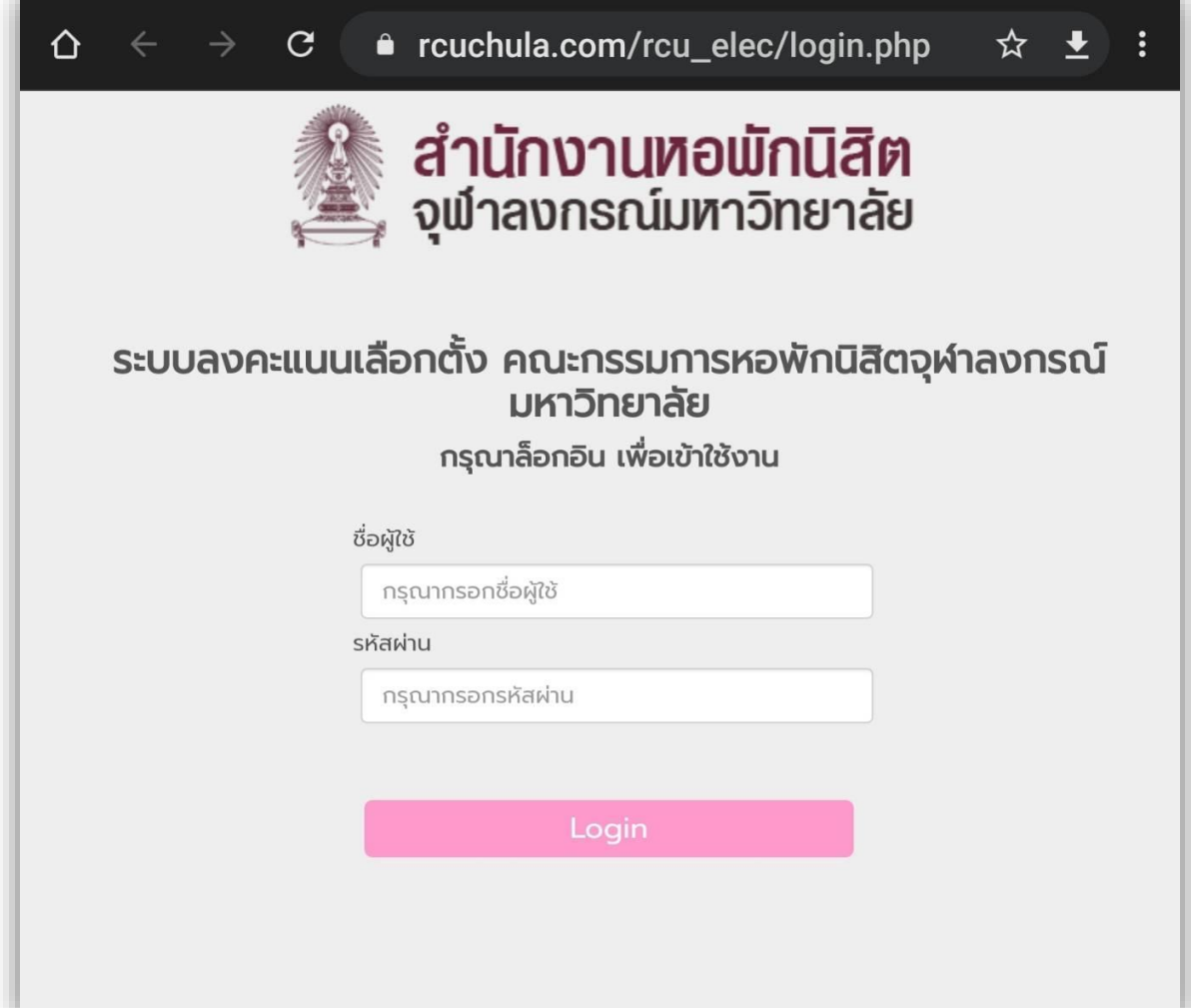

3. หากไม่อยู่ในช่วงเวลาเลือกตั้งจะปรากฏดังรูปที่ 3-1

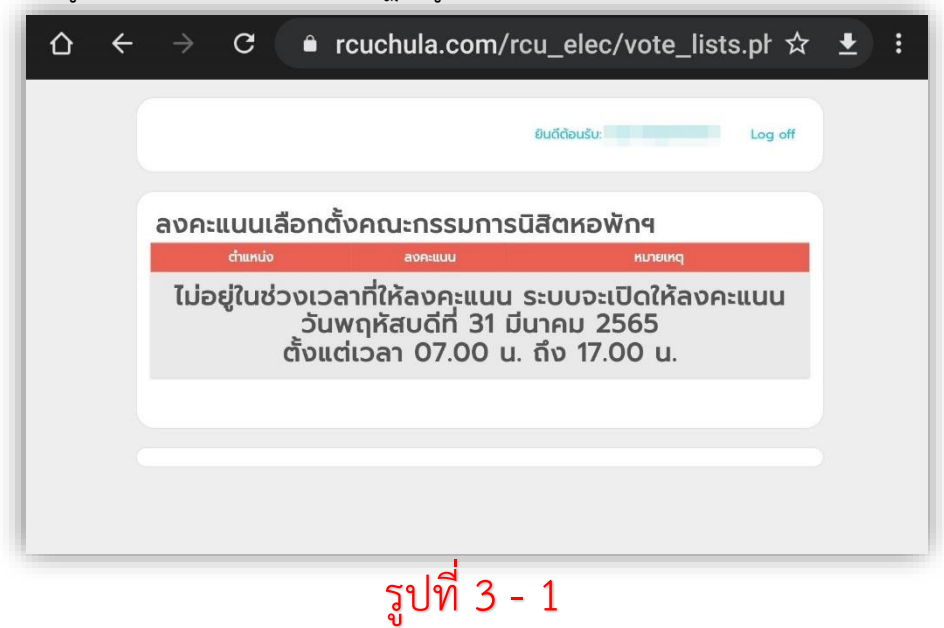

4. หากอยู่ในช่วงเวลาจะปรากฏดังรูปที่ 4-1

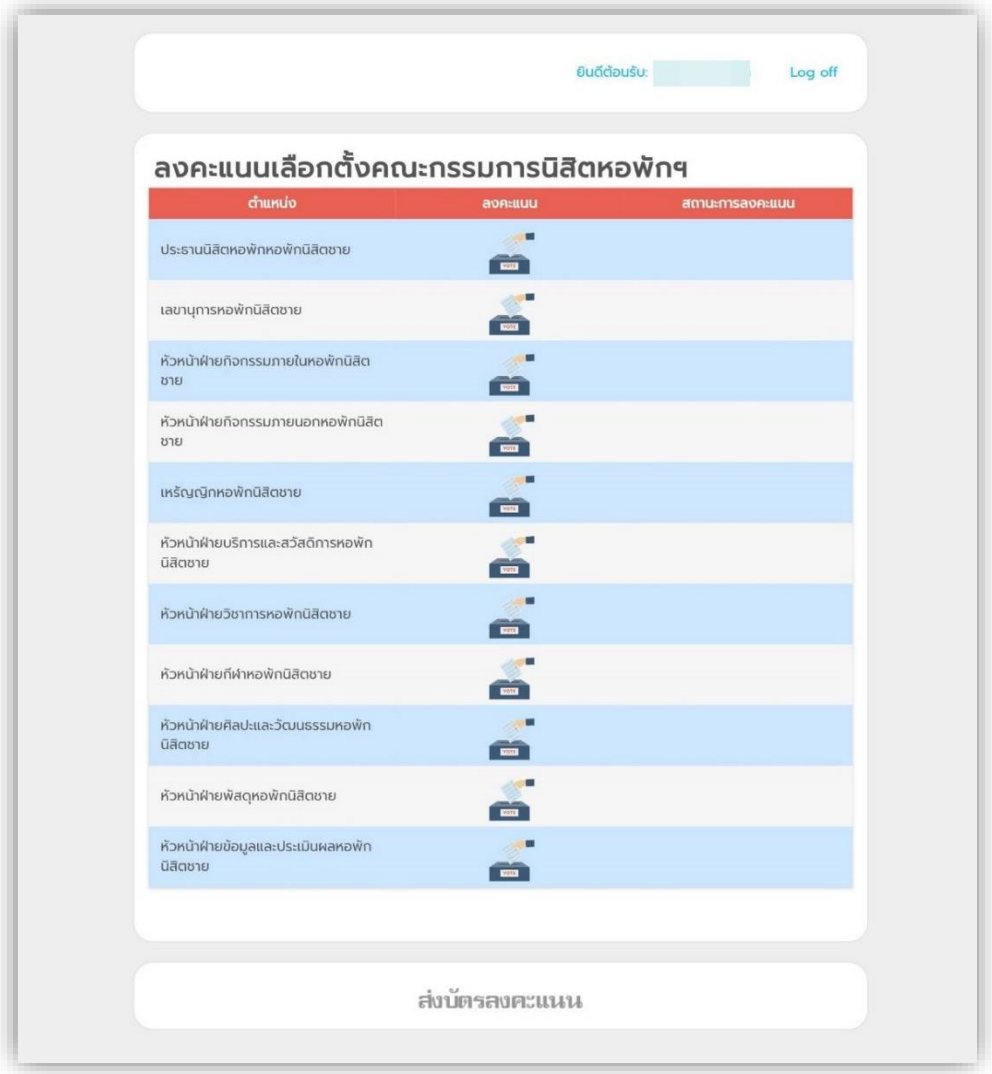

รูปที่ 4 - 1

5. ให้กดที่ตำแหน่งดังรูปที่ 5-1 เพื่อเลือกลงคะแนนเสียงทีละตำแหน่ง

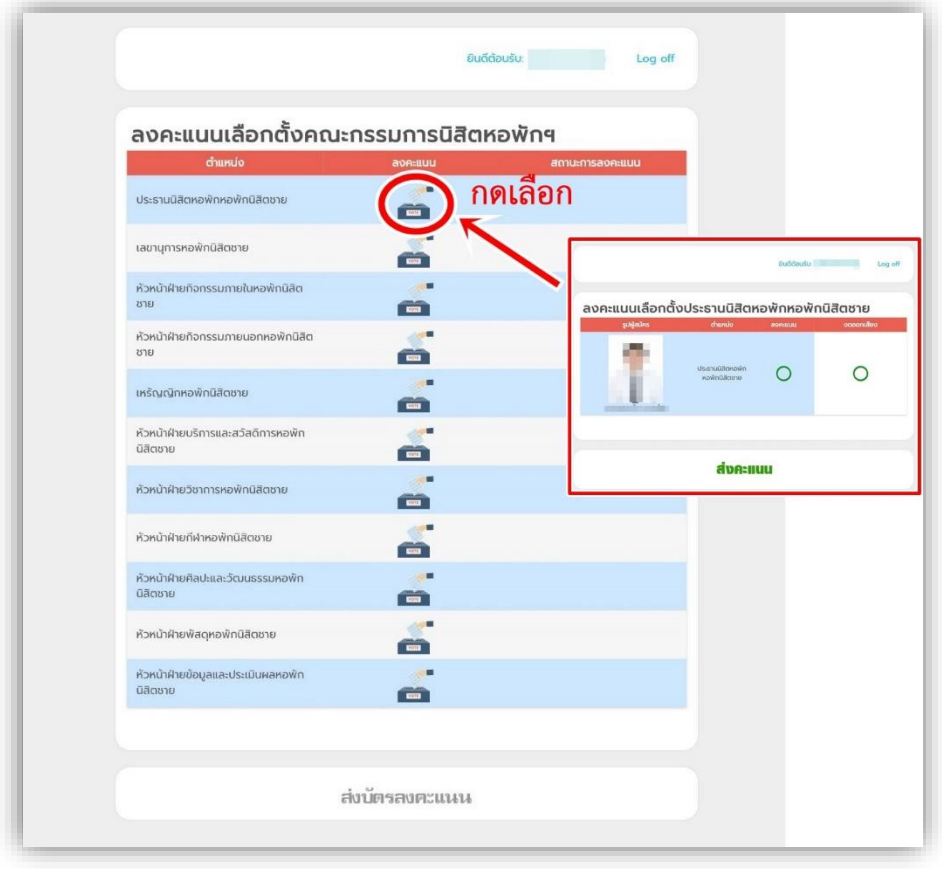

รูปที่ 5 - 1

6. ติ๊กช่องที่ "ลงคะแนน" หรือ "งดออกเสียง" ดังรูปที่ 6-1 หลังจากนั้น กดปุ่ม "**ส่งคะแนน**" ด้านล่าง

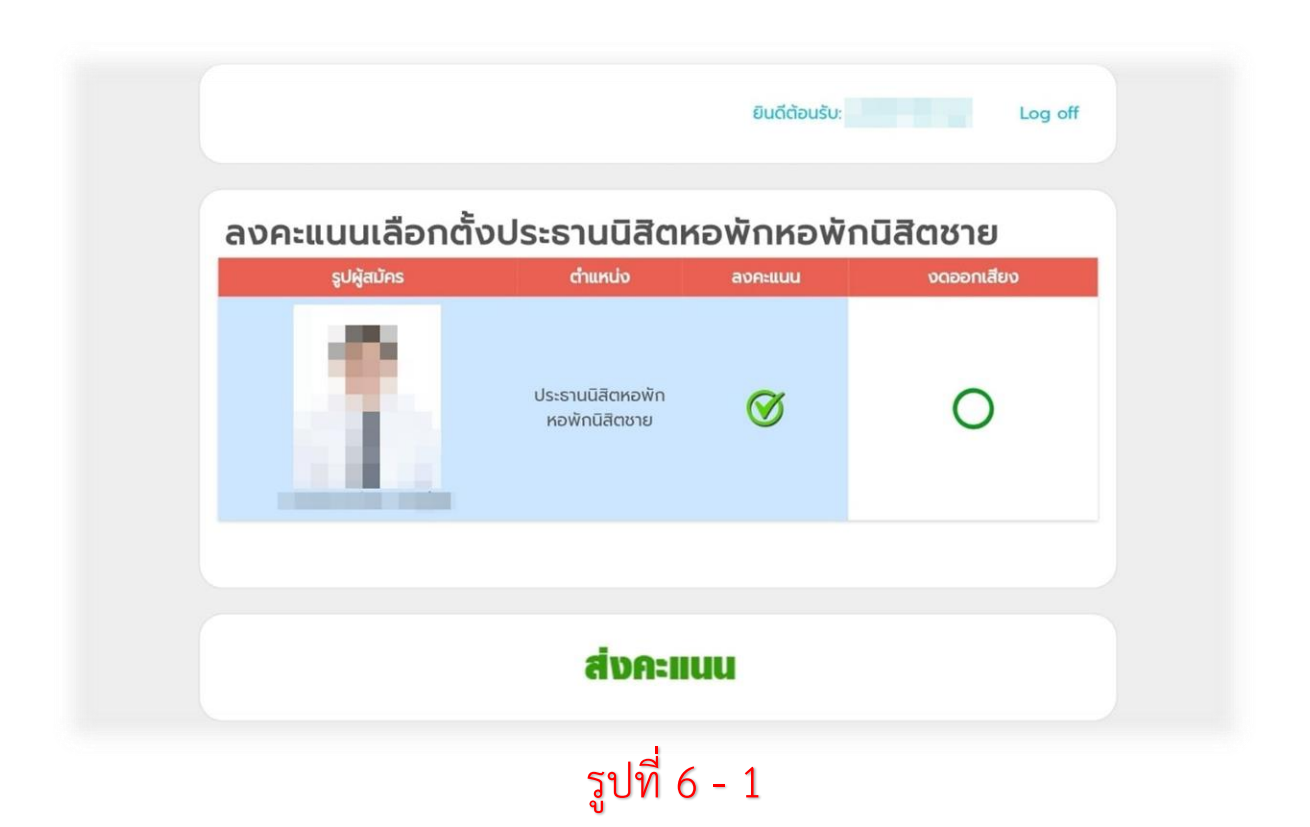

7. หลังจากกดปุ่มส่งคะแนนแล้วจะไม่สามารถกลับมาแก้ไขได้และจะปรากฏดังรูปที่ 7-1 หลังจากนั้นให้ ให้กดเลือกตำแหน่งต่อไปเรื่อย ๆจนครบทุกตำแหน่งหลังจากนั้นจะปรากฎดังรูปที่ 7-2 หลังจากนั้นให้ กดปุ่ม "**ส่งบัตรลงคะแนน**"

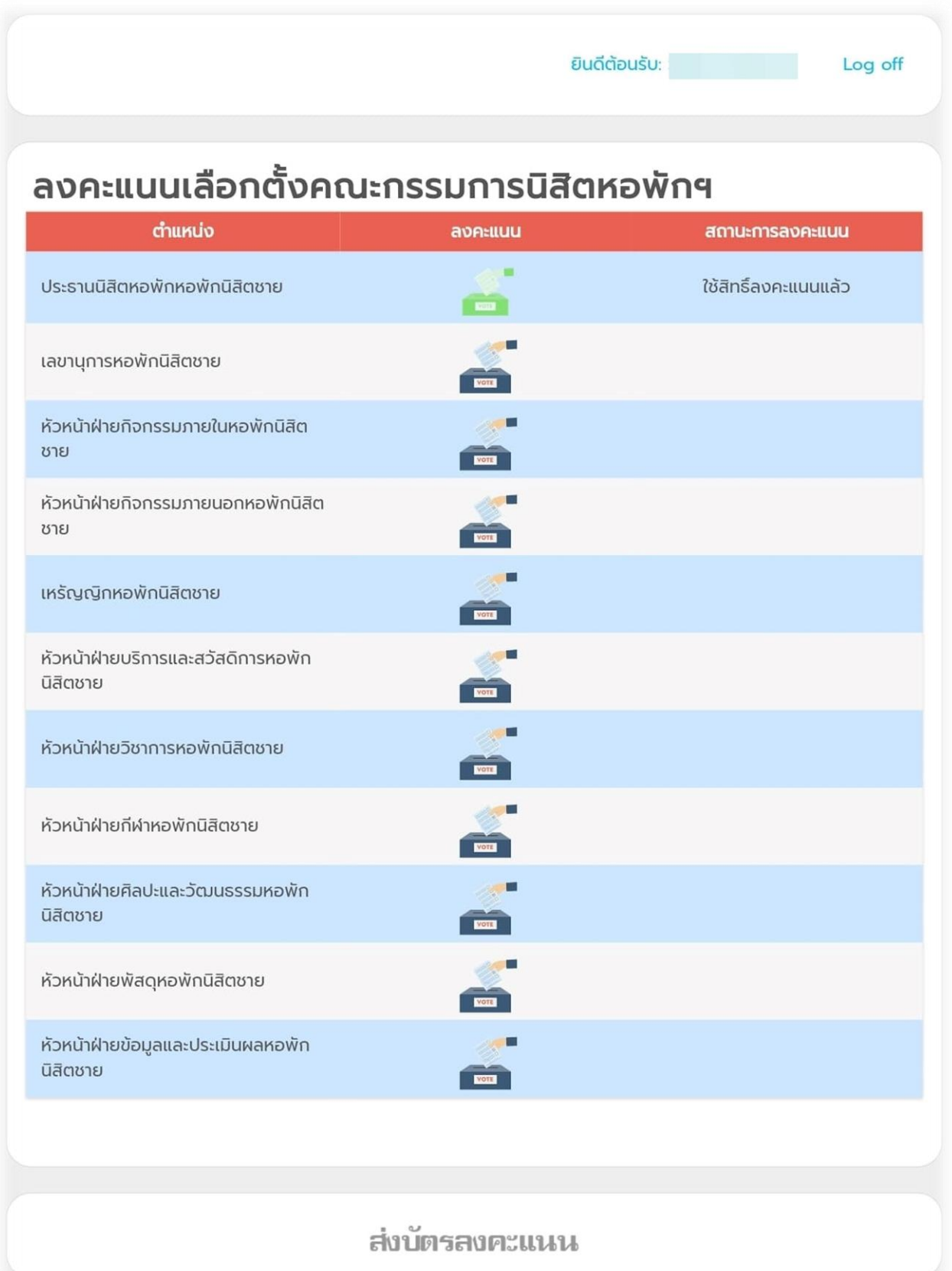

รูปที่ 7 - 1

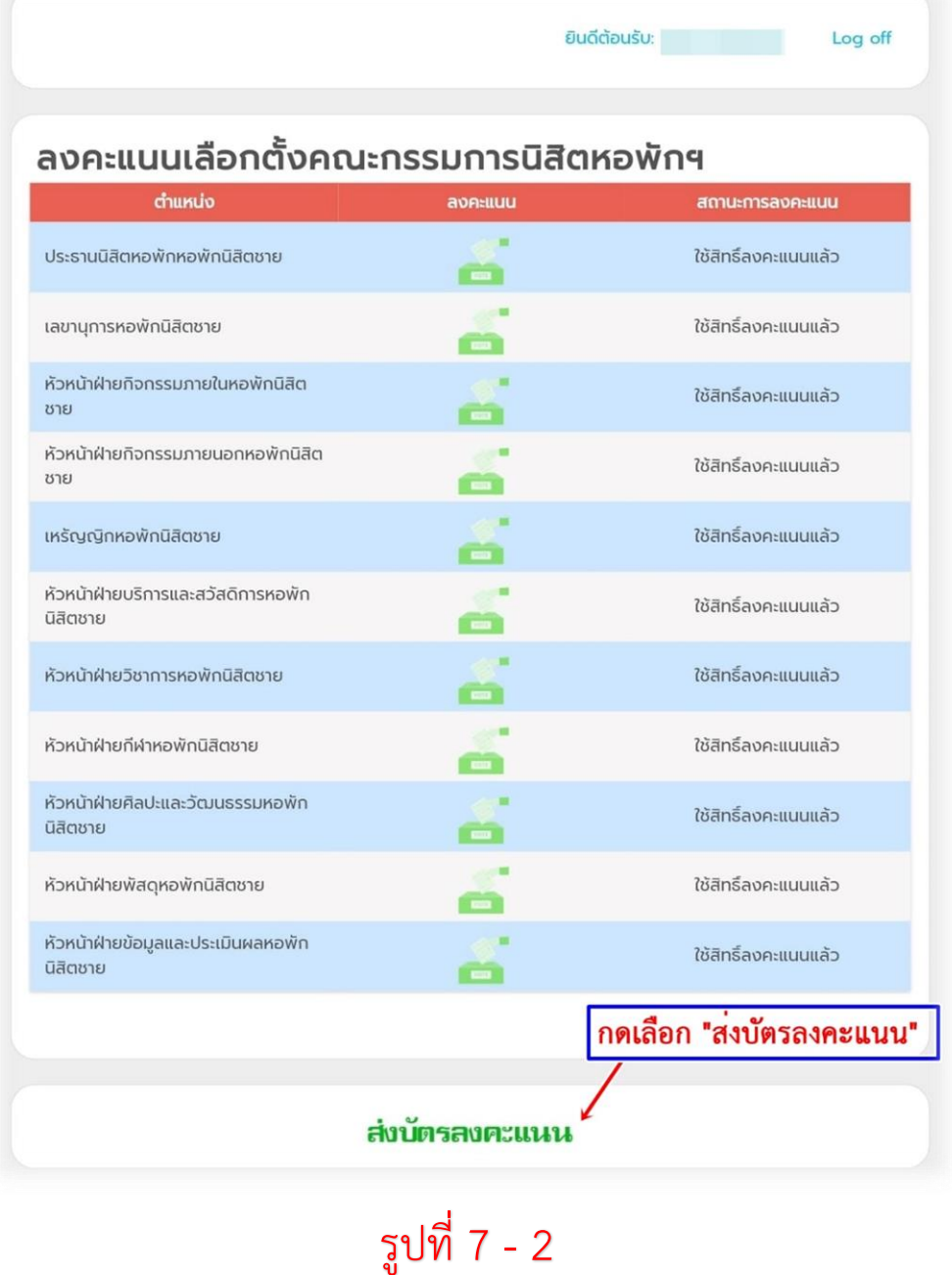

8. หลังจากกดส่งบัตรลงคะแนนจะปรากฏดังรูปที่ 8-1 ถือว่าใช้สิทธิ์เลือกตั้งเรียบร้อยแล้ว

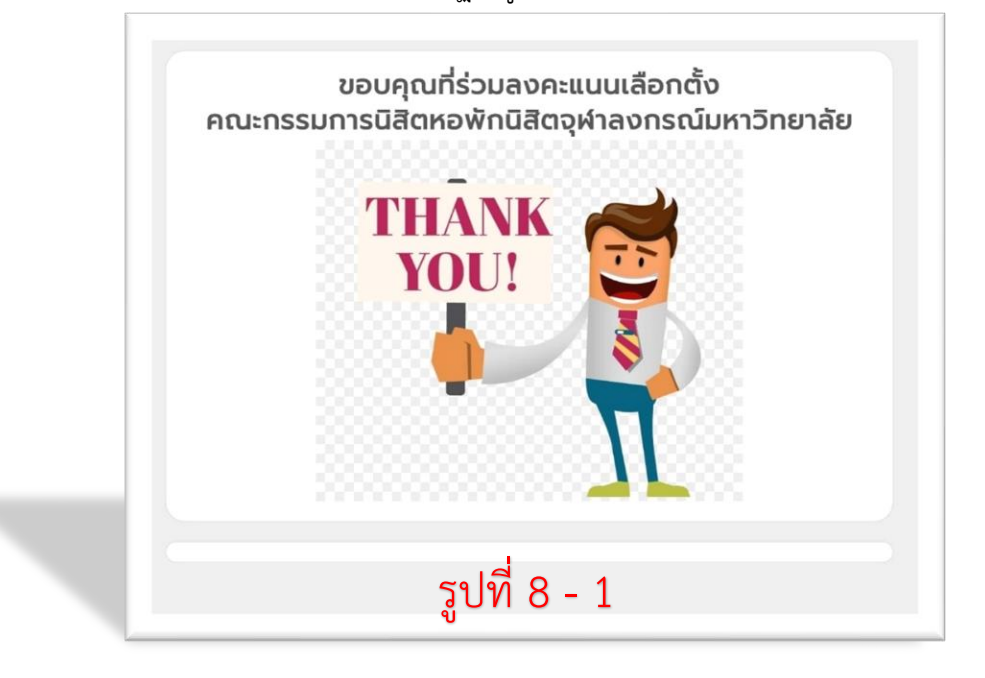